# User Guide TEMPO\_STATION\_TEMPLATE.POTX

" This is Your tool if You want to create TempO task maps, but You do not have access to the OCAD software or You are unfamiliar how to use that software "

# Introduction

- Welcome to learn how to use PowerPoint software and the "TEMPO\_STATION\_TEMPLATE.POTX" file to create individual TempO station task maps
- Use this method to create maps for <u>local</u> and <u>training events</u>
- <u>Do not</u> use this method to create maps for any Championships, World Cup, European Cup or other events that have a "higher ranking"
- To create the task maps You'll need:

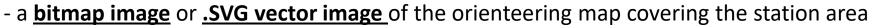

- "TEMPO\_STATION\_TEMPLATE.POTX" file
- Color printer
- Laminating machine
- Suitable bitmap format are for example:

.JPG .TIFF

.GIF

• .SVG is vector format and produces very good quality

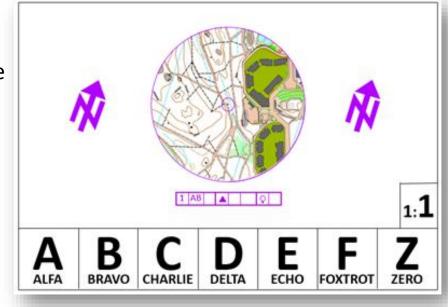

#### 1. From where and How to get the Map file - JPG

- Your Orienteering Club has always a person that coordinates mapping
- Contact this person and ask her/him to export a bitmap image of the map You need
- Advise her/him to use the File -> Export command in OCAD to do the export
- The following parameters should be used when doing the export:
  - file format JPEG
  - file size in mm 297 x 210 (A4), small deviation is ok, Landscape orientation preferrably

JP

- resolution 600 dpi
- Quality **95** (or higher)
- Anti-Aliasing Yes (check the box)
- Part of map Yes, if small area needed
- The "Export" button is OCAD will create the bitmap file for You

|                      |             | ×                 |
|----------------------|-------------|-------------------|
| « PULLAUTIN » LAAKSO | ✓ Ö Hae: LA | AKSO ,P           |
| i kansio             |             | ⊾ - (?            |
|                      |             |                   |
|                      | A 600 IDC : | A 600 IDC 05 in - |
| STATION_1[jpg        |             | ~                 |
| JPG (*.jpg)          |             | ~                 |
|                      | Tall        | enna Peruuta      |
|                      | kansio      | kansio            |

|                          |                 |        | File                          | View                              | Select   | Object | Topology  | Sym |
|--------------------------|-----------------|--------|-------------------------------|-----------------------------------|----------|--------|-----------|-----|
|                          |                 | [      | D                             | New                               |          |        | Ctrl      | +N  |
|                          |                 |        |                               | New M                             | ap Wizai | rd     |           |     |
| port X                   |                 |        |                               | New Course Setting Project Wizard |          |        |           |     |
| EG                       |                 | $\sim$ | <b>2</b>                      | Open                              |          |        | Ctrl      | +0  |
|                          | Open Sample Map |        |                               | - 1                               |          |        |           |     |
| ality                    | 95              | *<br>* |                               | Close                             |          |        | Ctrl+     | ۰W  |
| Resolution               | 1200 🗸          | dpi    |                               | Save                              |          |        | Ctrl      | I+S |
| Resolution               | 75              | opi    |                               | Save As                           | i        |        | Shift+Ctr | I+S |
| Pixel size               | 100             | m      | n                             | Undo                              |          |        | Ctrl      | +Z  |
| Create World file (.jgw) | 150<br>200      |        |                               | Redo                              |          |        | Ctrl      | +Y  |
| Anti-Aliasing            | 300<br>600      |        | 5                             | Print                             |          |        | Ctrl      | +P  |
| Import                   |                 |        |                               |                                   |          |        |           |     |
| Color Correction         |                 |        |                               | Export                            |          |        | Ctr       | I+E |
| Part of map              | -               |        |                               | Export Encrypted File             |          |        |           |     |
|                          |                 |        |                               | Send Fi                           | le by Em | ail    |           |     |
|                          |                 |        |                               | Execute                           | XML Sc   | ript   |           | - 1 |
| Tiles                    |                 | -      |                               | Create Backup                     |          |        |           |     |
|                          | Help            |        |                               | Open Recently Exported Documents  |          |        |           |     |
|                          | нер             |        | Open Recently Used OCAD Files |                                   |          | -      |           |     |
| Export Close             | Cancel          |        |                               | Exit OCAD Alt+F4                  |          |        |           |     |
|                          |                 |        |                               | _                                 |          |        |           | _   |

#### 1. From where and How to get the Map file - SVG

- The following parameters should be used when doing the export for a SVG file:
  - file format .svg
  - Part of map Yes, if small area needed or the original map is very large
  - file size in mm **297 x 210** (A4), small deviation is ok
- The "Export" button is OCAD will create the vector file for You

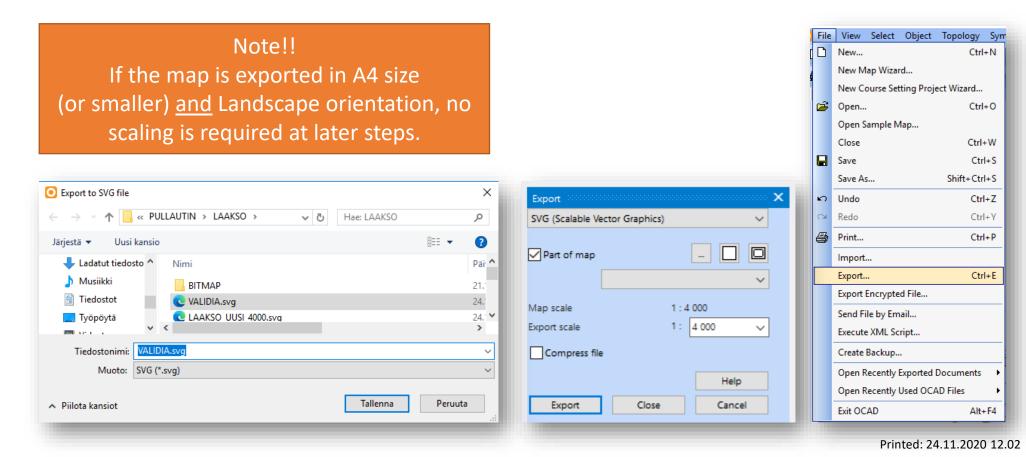

#### 2. Introduction to the PowerPoint file

 Open the "TEMPO\_STATION\_TEMPLATE.POTX" file – it will look like this (notice the different pages on the left column)

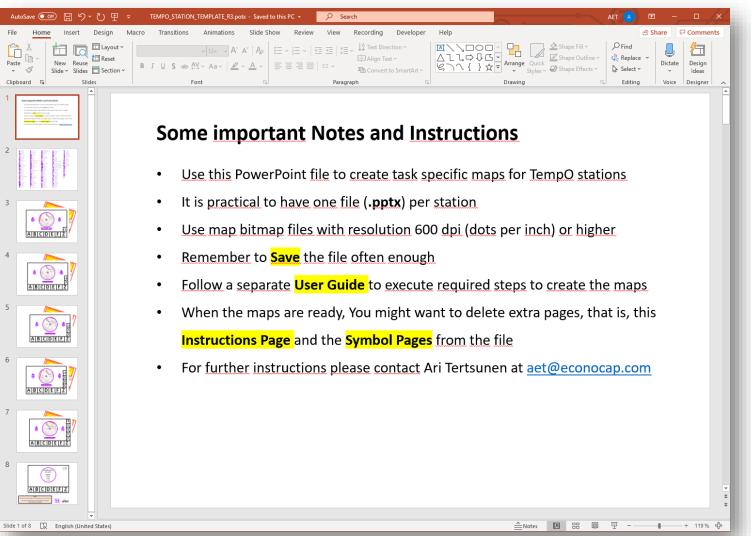

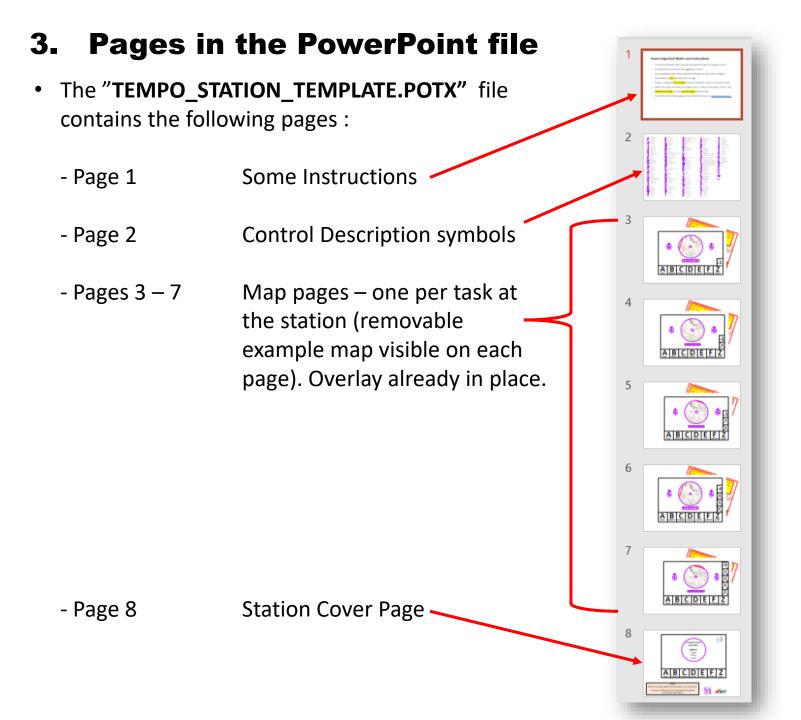

## 4. Importing and Placing Your Station Map to the file

- Check that Your map file is available (here VALIDIA.svg)
- Open the Slide Master (View ribbon)

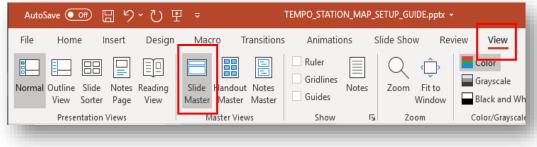

- Click second page on the left column (with the map)
- Click the example map
- Delete the example map
- Save Your file to new name (here Validia\_3.pptx)

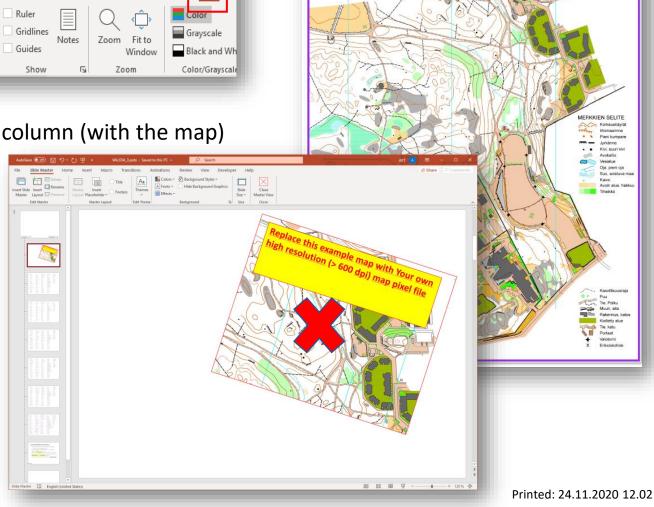

**Orienteering Map for Disabled Sports** 

Helsinki, Finland

1:4000

2,5 m

#### 4. Importing and Placing Your Station Map

- Use Copy and Paste to import Your Station Map (here VALIDIA.svg )
- The map scales down to wrong size, because the map is **Portrait** and the page is **Landscape**
- Activate the Picture Format ribbon and change the picture width to 19 cm (USA ???) (the aspect ratio remains and the height is altered relatively)
- The map extends over the limits of the page this is ok
- With small map areas, the scaling does not happen

| Picture Format | AET A T - Comments<br>Share Comments<br>Crop<br>Width: 13,23 cm<br>Size 5<br>Shape Width<br>Change the width of the shape or<br>picture. | AET A I - I ×<br>Share Comments<br>Crop Width: 19 cm<br>Size<br>Size |  |
|----------------|----------------------------------------------------------------------------------------------------|----------------------------------------------------------------------|--|
|----------------|----------------------------------------------------------------------------------------------------|----------------------------------------------------------------------|--|

- Move the bitmap such that the Station area is approximately at the center of the A4 page
- Remember to rotate Your map according to the viewing direction at the station
- Click Close Master View to close the Slide Master

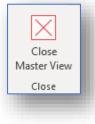

#### 5. Adjusting the Overlay for Task 1

- Now Your own map is in place and visible on all the 5 task pages
- The **Overlay** with the transparent circle, **North Arrows** and the **Description Grid** are in place
- Select Page Task 1
- Select the **Overlay** symbol and move it to proper location (here place the boulder at the center of the circle)
- Rotate the North Arrows properly
- Save the file !!

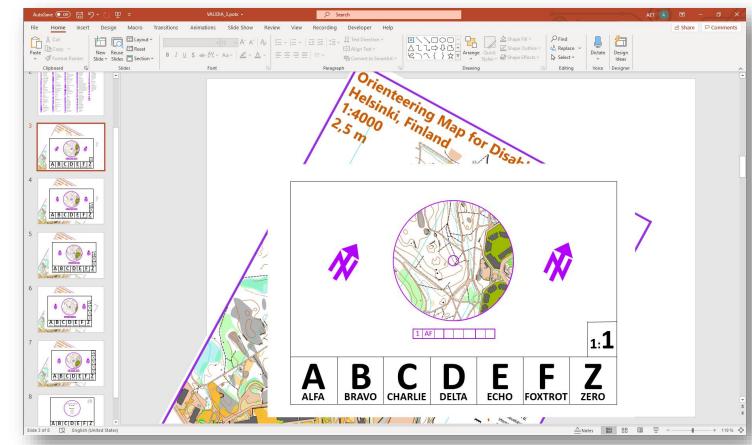

#### 6. Creating the Control Description for Task 1

- Select the Control Description symbols Page
- Select Your language if You do not want to use English (see next page for instructions)
- Select the Control description symbol for a Boulder
- Copy it to the Grid on page Task 1
- Select the Control description symbol for a South side
- Copy it to the **Grid** as well
- Adjust the Uppercase characters (AF) in the second column, here AB means two (2) flags around the boulder (

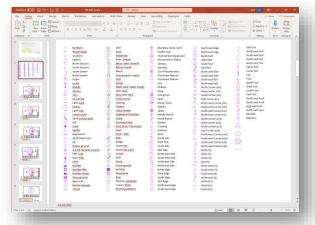

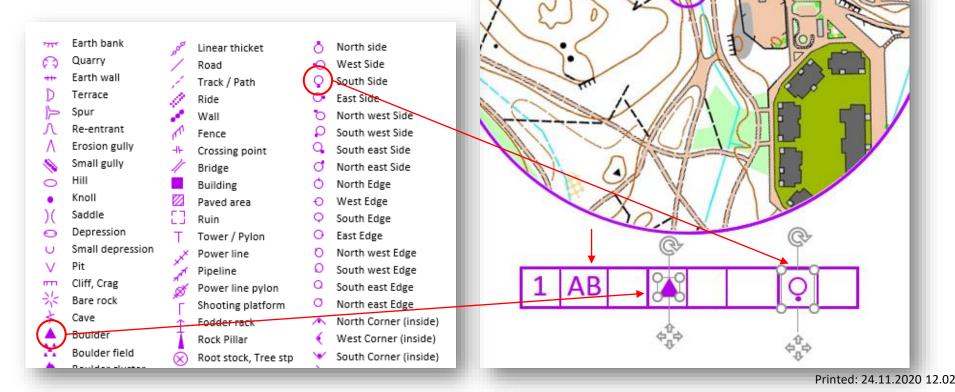

#### 6. Showing Your own language for the Control Descriptions

• Select the Control Description symbols Page (page 2)

- Press Right Mouse Button over the page icon, select Layout and then select Your language(here Spanish)
- Now the **Symbols page** is in Spanish
- Availabel languages are:
  - English
  - Spanish
  - Italian
  - French
  - Finnish
  - Norwegian
  - German
  - Swedish
  - Portuguese
  - Czech

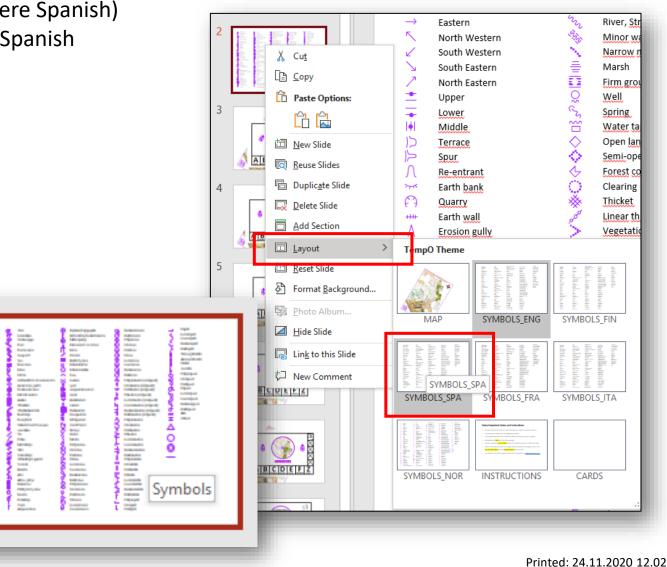

#### 7. Finalizing Your map and Creating other Task maps

- Your map for **Task 1** is now ready
- Save the file !!!!
- Repat the procedure for the other <u>tasks</u> at this station
   Save the file !!!!
- Print the pages (see tips next page)
- Cut to proper size
- Laminate the task maps
- Repat the procedure for the other <u>stations</u>
- You may want to copy Station 1 file as a basis for next station(s)

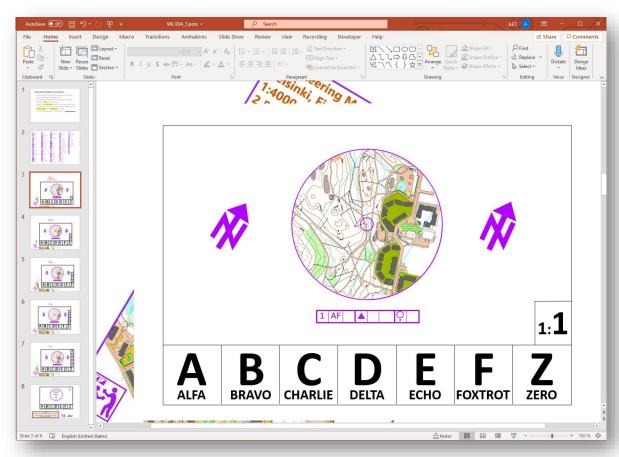

#### 8. Creating the Cover Page for Station 1

- Select Page 8
- Place Competition Name
- Place Date
- Place Station number
- Place Map Scale
- Place Task quantity
- Place Task quantity
- You may add/remove some information, logos, etc.
- Print the Page
- Laminate the Cover Page
- Save the File

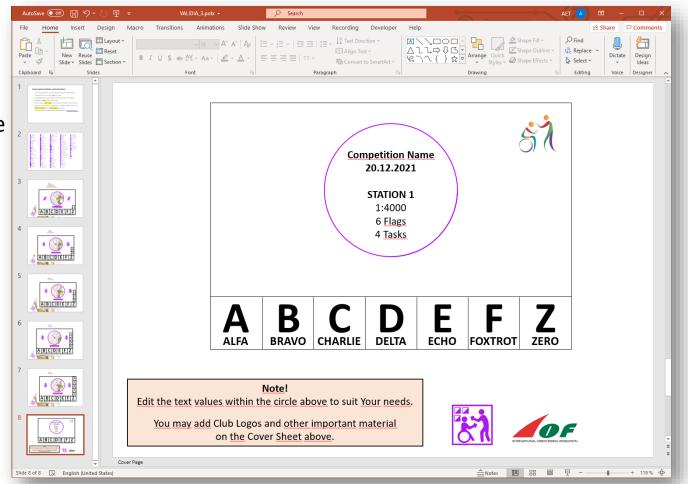

## 9. Printing tips

- When Powerpoint printing dialog is open, please activate the two printing options: Scale to Fit Paper and High Quality
- Check also from **Printer Properties** that printing resolution is 600x600 dpi (or more)

| <ul> <li>✓ <u>S</u>cale to Fit Paper</li> <li>✓ High Quality</li> </ul> | Copies: 1 🗘                                                 |  |  |
|-------------------------------------------------------------------------|-------------------------------------------------------------|--|--|
| -                                                                       | Printer                                                     |  |  |
| Printer Properties                                                      | OKI DATA CORP MC352           Ready                         |  |  |
|                                                                         | Printer Properties                                          |  |  |
|                                                                         | Settings                                                    |  |  |
| ×                                                                       | Custom Range<br>Enter specific slides to print              |  |  |
|                                                                         | Slides: 7                                                   |  |  |
|                                                                         | Full Page Slides<br>Print 1 slide per page                  |  |  |
|                                                                         | Print Layout                                                |  |  |
|                                                                         | Full Page Slides     Notes Pages     Outline                |  |  |
| Re                                                                      | Handouts                                                    |  |  |
|                                                                         | 1 Slide 2 Slides 3 Slides                                   |  |  |
|                                                                         | 4 Slides Horizontal 6 Slides Horizontal 9 Slides Horizontal |  |  |
|                                                                         | 4 Slides Vertical 6 Slides Vertical 9 Slides Vertical       |  |  |
|                                                                         | Print slide numbers on handouts                             |  |  |
| setukset                                                                | <u>E</u> rame Slides                                        |  |  |
| ✓ <u>S</u> cale to Fit Paper                                            |                                                             |  |  |
| Peruuta                                                                 | ✓ High Quality                                              |  |  |
|                                                                         | Print Comments                                              |  |  |
|                                                                         | Print Ink                                                   |  |  |

Drint

| Copies: 1 Ĵ                                                                                                    | Gminaisuudet: Asiakirja: OKI DATA CORP MC352                                                                                                    | ×                  |
|----------------------------------------------------------------------------------------------------|----------------------------------------------------------------------------------------------------|--------------------|
| Print                                                                                                    | Asettelu Paperi ja laatu                                                                                                    |                    |
| OKI DATA CORP MC352                                                                                                    | Suunta:<br>Pysty ~<br>Kaksipuolinen tulostus:<br>Ei mitään ~                                                                                                    |                    |
| Settings<br>Custom Range<br>Enter specific slides to print                                                                                  | Lisäasetukset: OKI PCL6 Class Driver 2 ×                                                                                                    |                    |
| Slides: 7<br>Full Page Slides<br>Print 1 slide per page<br>Print One Sided<br>Only print on one side of th<br>Collated<br>1,2,3 1,2,3 1,2,3 | Asiakirjan lisäasetukset: OKI PCL6 Class Driver 2<br>Paperi/Tuloste<br>Paperikoko: <u>A4</u><br>Kopioiden määrä: <u>1 kopio</u><br>Gaafinen<br>Tedostoasetukset<br>1200 x 1200 dots per inch<br>Väritulostusmo<br>300 x 300 dots per inch<br>Sivuja arkille: <u>1</u> | etukset<br>Peruuta |
| Color<br><u>Edit Header &amp; Footer</u>                                                                                                    |                                                                                                    |                    |

#### **Created by**

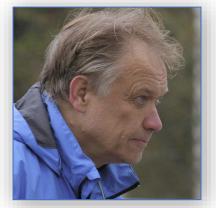

Ari Tertsunen +358 500 577 310 aet@econocap.com